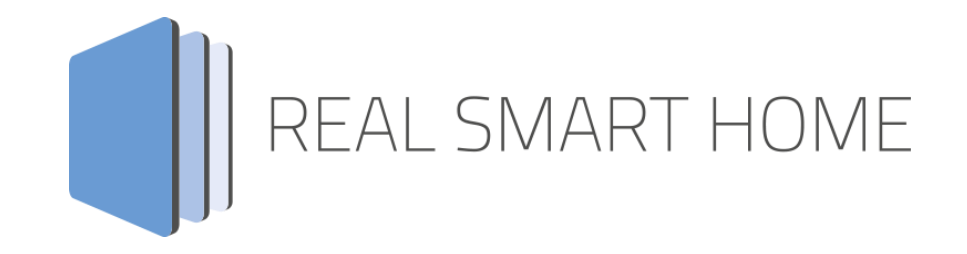

REAL SMART HOME GmbH

# **APP**MODULE **FritzControl Complete** App Documentation

Version: 1.2.1 Type: Application Article No.: BAB-002

> Documentation Version I Actual state 03/2017 Date: 30. May 2017

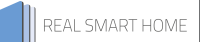

REAL SMART HOME GmbH

STILWERK Dortmund Rosemeyerstr. 14 44139 Dortmund

Email: info[at]realsmarthome.de

Tel.: +49 (0) 231-586974-00 Fax.: +49 (0) 231-586974-15 www.realsmarthome.de

# **TABLE OF CONTENTS**

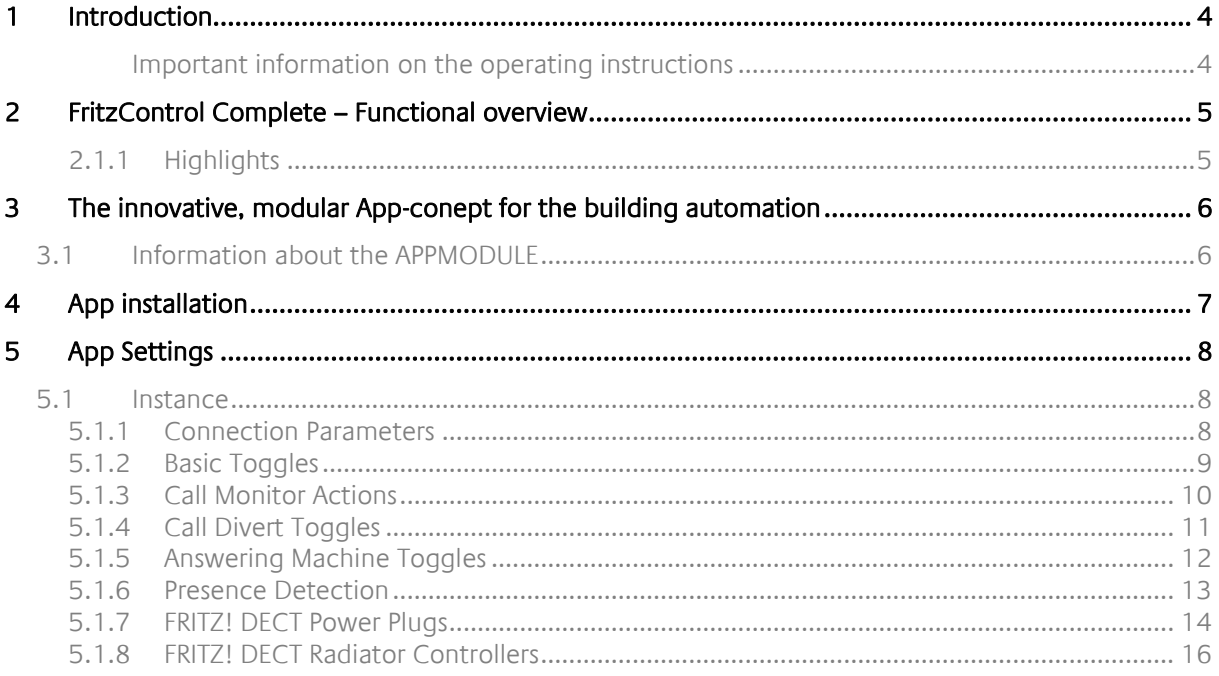

# <span id="page-3-0"></span>**1 INTRODUCTION**

Thank you for your trust, and the purchase of the **FritzControl Complete**-app for the BAB **APP**MODULE. The **FritzControl Complete** - app offers one of the most professional and comprehensive integrations of the Fritzbox routers' functionalities into building automation. This documentation will help you get started with the app and aims to improve your setup experience.

REAL SMART HOME GmbH

#### <span id="page-3-1"></span>IMPORTANT INFORMATION ON THE OPERATING INSTRUCTIONS

We reserve the right continually improve the product. This entails the possibility that parts of this documentation might be out-of-date. You will find the latest information at:

#### [www.bab-appmarket.de](http://www.bab-appmarket.de/)

This app is an independent product, with no legal ties to Fritz!BOX®. Neither **BAB** APP MARKET GmbH nor the developer of this app take any claim in the trademarks owned by Fritz!BOX®.

# <span id="page-4-0"></span>**2 FRITZCONTROL COMPLETE – FUNCTIONAL OVERVIEW**

Control your Fritz!BOX® router conveniently via available KNX® clients and combine router commands with any scenarios. It is simple, for example, to active the Guest WIFI using a KNX® button and monitor the call monitor in the visualisation. Another top-up feature is status monitoring for MAC addresses using a 1-bit value (presence yes/no).

# <span id="page-4-1"></span>2.1.1 HIGHLIGHTS

- **E** Switch 2.4 GHz WIFI
- **Switch 5 GHz WIFI**
- **·** Switch Guest WIFI
- Reboot
- Status indication for devices and functions
- Monitor call monitor and define 50 rules
- 30 instances of call forwarding + global on/off
- 10 instances of call barring + global on/off
- 10 answering machine messages + global on/off
- 8 instances of presence monitoring Wi-Fi (MAC addresses on network)
- 8 instances of presence monitoring LAN (MAC addresses on network)
- Control up to 10 FRITZ! DECT Power Plugs and read energy values
- Control up to 10 FRITZ! DECT Radiator Controllers

# <span id="page-5-0"></span>**3 THE INNOVATIVE, MODULAR APP-CONEPT FOR THE BUILDING AUTOMATION**

The innovative, modular app concept for building automation. The **APP**MODULE brings the innovative, modular app concept into building automation. You can mix and match any of the diverse applications that are available to ingrate third-party solutions. With these apps from the dedicated **BAB** APP MARKET, the **APP**MODULE becomes a tailor-made integration unit for your building automation.

# **HOW IT WORKS**

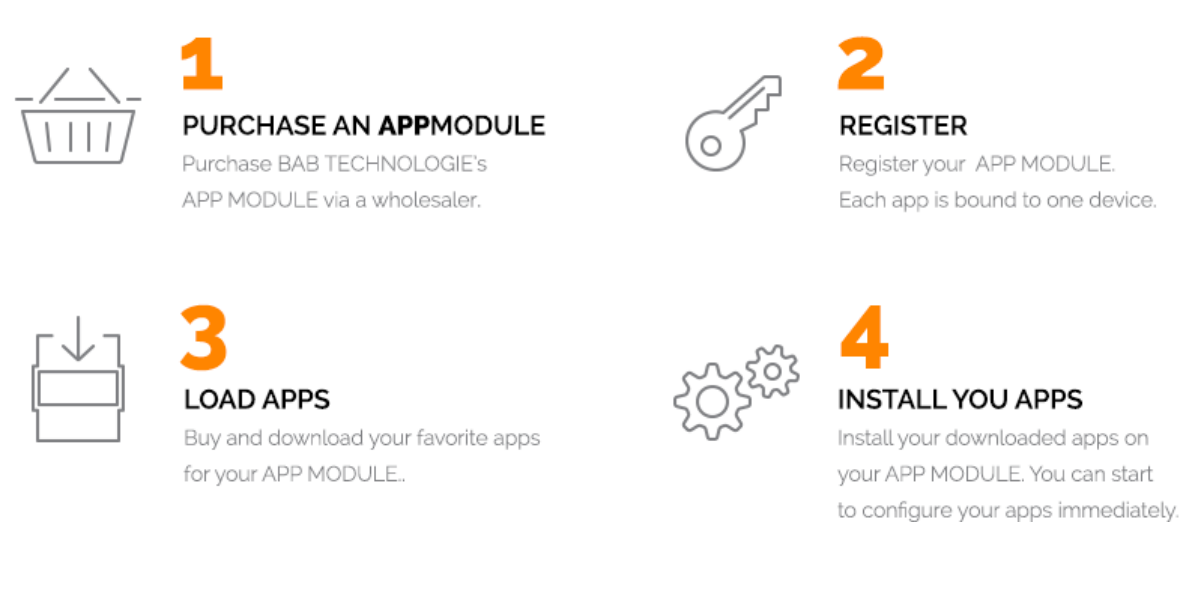

Manufacturer of the **APP**MODULE

<http://bab-tec.de/>

Distribution of all apps for the **APP**MODULE

<https://www.bab-appmarket.de/de/>

App developer

<http://www.realsmarthome.de/>

# <span id="page-5-1"></span>**3.1 INFORMATION ABOUT THE APPMODULE**

Please refer to the separate product documentation of the **APP**MODULE for a detailed product description and setup instructions.

[http://www.bab-tec.de/index.php/download\\_de.html](http://www.bab-tec.de/index.php/download_de.html)

#### **Product variants:**

The **APP**MODULE is available in three variants:

- **APP**MODULE KNX/TP for stand-alone use on KNX/TP Bus
- **APPMODULE EnOcean for stand-alone use in the EnOcean wireless network**
- **APP**MODULE Extension for use in an IP-based KNX installation (KNXnet/IP) or as extension for an EIB**PORT**

# <span id="page-6-0"></span>**4 APP INSTALLATION**

You can install and manage apps under the menu items "App Manager". In order to manage an app or to change functions/instances, just click on the corresponding app.

You can find the functions of each APP on the homepage of **BAB** APP MARKET [\(https://www.bab](https://www.bab-appmarket.de/)[appmarket.de/\)](https://www.bab-appmarket.de/) or from the ToolTips of the corresponding application.

To install an app, please proceed as follows:

1. Open the web interface of your **APP**MODULE

#### <IP-Address **APP**MODULE >

- 2. Click on the menu entry "App Manager", marked here in red.
- 3. You are now in the menu which lists all the apps that have already been installed. To install another app, click on "Install App", highlighted orange in the picture below.
- 4. Click on "Select App" and a new window will open. Select the app file and click "OK".
- 5. As soon as the information "installation appears successfully", click only on "OK" and configure the app.

# <span id="page-7-0"></span>**5 APP SETTINGS**

Control your Fritz!BOX® router conveniently via available KNX® clients and combine router commands with any scenarios. It is simple, for example, to active the Guest WIFI using a KNX® button and monitor the call monitor in the visualisation. Another top-up feature is status monitoring for MAC addresses using a 1 bit value (presence yes/no).

# <span id="page-7-1"></span>**5.1 INSTANCE**

As soon as the app is installed, you can create so called "Instance". An Instance is one of several objects of the same class.

# <span id="page-7-2"></span>5.1.1 CONNECTION PARAMETERS

#### **FRITZ!Box IP:**

Insert the IP address of your FRITZ!Box. You can try entering the handle 'fritz.box', but it will most likely not work.

#### **FRITZ!Box Username:**

Insert the username with which you want the app to log in to your FRITZ!Box. Note: leave empty if you only log in with a password.

#### **FRITZ!Box Password:**

Insert the password of your FRITZ!Box (or FRITZ!Box user).

## <span id="page-8-0"></span>5.1.2 BASIC TOGGLES

#### **Wi-Fi 2.4Ghz On/Off (EIS1)**

Insert the group address for the Wi-Fi (2.4 GHz) on/off switch.

#### **Wi-Fi 2.4Ghz Status Indicator (EIS1)**

Insert the group address for the Wi-Fi (2.4 GHz) status indicator.

#### **Wi-Fi 5Ghz On/Off (EIS1)**

Insert the group address for the Wi-Fi (5 GHz) on/off switch.

#### **Wi-Fi 5Ghz Status Indicator (EIS1)**

Insert the group address for the Wi-Fi (5 GHz) status indicator.

#### **Guest Wi-Fi On/Off (EIS1)**

Insert the group address for the guest Wi-Fi on/off switch. Note: you can only enable guest Wi-Fi if your regular Wi-Fi is already on and a guest Wi-Fi has been set up.

#### **Guest Wi-Fi Status Indicator (EIS1)**

Insert the group address for the guest Wi-Fi status indicator.

#### **Reboot (EIS1)**

Insert the group address for the reboot command.

## <span id="page-9-0"></span>5.1.3 CALL MONITOR ACTIONS

#### **Call Monitor Actions:**

Call Monitor is a special service that you have to enable in your FRITZ!Box by dialing #96\*5\* with a connected phone.

If active, it notifies this app of incoming and outgoing calls (on TCP port 1012), and you can create special actions to perform. Up to 50 call monitor actions can be defined.

#### **Comment:**

Insert a comment to describe the action.

#### **Trigger Event:**

The type of event for which you want to create an action:

- Outgoing Call (Dialing)
- Incoming Call (Ringing)
- Call Established
- Call Ended

#### **Extension Filter:**

Only send the telegrams if a certain extension is involved. Note: Does not work for trigger event "Incoming Call", but all other types submit an extension id.

#### **Usage scenarios:**

- only mute/unmute the living room stereo if a call is established/ended from the living room phone
- Send the phone number string to a different GA for each extension
- Please check your FRITZ!Box config to find out the extension ids and be aware that FRITZ!Box phone type digits must not be included. For a DECT phone with internal number \*\*610 for instance, the internal id you need to enter is 10, not 610 or \*\*610. The default -1 is a wildcard, which means that there is no filtering.

#### **Toggle Address (EIS 1):**

Set the address to which an action toggle should be sent.

#### **Toggle Value:**

Set the toggle value (0 or 1) that should be sent.

#### **Remote No. Address (EIS 15):**

Set the address to which the remote phone number should be sent.

#### **Call Duration Address (EIS 10):**

Set the address to which the call duration in seconds should be sent. Note: this only works for event type "Call Ended", because only then does the FRITZ!Box send the call duration.

### <span id="page-10-0"></span>5.1.4 CALL DIVERT TOGGLES

#### **Call Diverts:**

FRITZ!Box supports up to 30 call diverts. Once configured, they can be toggled via GA.

#### **Comment:**

Insert a comment to describe the call divert.

#### **Incoming Number:**

Please enter the number exactly as it is configured in your FRITZ!Box (area codes etc). If your call divert is valid for all incoming numbers, then enter \* in this field.

Contrary to other features of this app, we cannot identify call diverts by their internal id. If you set up your FRITZ!Box with 2 diverts for instance (id 0 and id 1), and some day delete the first one, your FRITZ!Box will suddenly assign id 0 to the second divert instead of keeping id 1.

Because of this, this app needs the incoming and outgoing numbers of your diverts and will identify call diverts through them.

#### **Target Number:**

Please enter the number exactly as it is configured in your FRITZ!Box (area codes etc). If your call divert target is one of your answering machines then enter its internal number, without the leading \*\* (i.e. 600...609 for answering machines 1...10).

#### **Trigger Address (EIS 1):**

Set the address that toggles this call divert.

#### **Toggle All (EIS1):**

Insert the group address for a unified call diverts on/off switch.

This app will automatically toggle all call diverts that you configured above when it receives a telegram on this address.

Note: this will not work if you do not set up the toggles for all call diverts individually first.

### <span id="page-11-0"></span>5.1.5 ANSWERING MACHINE TOGGLES

#### **Answering Machines:**

FRITZ!Box supports up to 5 or 10 answering machines, depending on your model. Once configured, they can be toggled via GA.

#### **Comment:**

Insert a comment to describe the answering machine.

#### **Answering Machine ID:**

Specify the id of this answering machine as seen in your FRITZ!Box web config. Note: the ids start at 0, so 0...9 for the 10 possible answering machines.

#### **Trigger Address (EIS 1):**

Set the address that toggles this answering machine.

#### **Name Address (EIS 15):**

Set the address to which the name of the answering machine, as defined in your FRITZ!Box, will be sent.

#### **New Messages Address (EIS 14):**

Set the address to which the number of new messages on this answering machine will be sent.

#### **Toggle All (EIS1):**

Insert the group address for a unified answering machine on/off switch. This app will automatically toggle all answering machines that you configured above when it receives a

telegram on this address.

Note: this will not work if you do not set up the toggles for all answering machines individually first.

### <span id="page-12-0"></span>5.1.6 PRESENCE DETECTION

#### **Presence Detection (Wi-Fi)**

You can set up to 8 Wi-Fi clients whose presence in your local network will be checked against FRITZ!Box's list of connect clients, and toggle GAs if they appear or disappear.

#### **Device Name**

Name the Wi-Fi client.

#### **Device MAC address**

Specify the MAC address of the Wi-Fi client that you want to monitor (format xx:xx:xx:xx:xx:xx).

#### **Presence Indicator (EIS 1)**

Set the address of the presence indicator. The app will send a 1 if the Wi-Fi clients appears in your network and 0 if it disappears.

#### **Presence Detection (LAN)**

You can set up to 8 LAN clients whose presence in your local network will be checked against FRITZ!Box's list of connect clients, and toggle GAs if they appear or disappear.

This works very well with Wi-Fi clients, both when they connect and disconnect, and with detecting newly connected LAN clients. However, FRITZ!Box can take minutes to detect the disconnection of LAN clients.

#### **Device Name**

Name the LAN client.

#### **Device MAC address**

Specify the MAC address of the LAN client that you want to monitor (format xx:xx:xx:xx:xx:xx).

#### **Presence Indicator (EIS 1)**

Set the address of the presence indicator. The app will send a 1 if the LAN client appears in your network and 0 if it disappears.

### <span id="page-13-0"></span>5.1.7 FRITZ! DECT POWER PLUGS

#### **FRITZ! DECT Power Plugs**

You can configure up to 10 FRITZ! DECT power plugs, such as the FRITZ! DECT 200. Once configured, they can be switched via group addresses, and energy data can be read out.

#### **Device Name**

Name the DECT power plug.

#### **Actor Identification Number (AIN)**

Insert the AIN of the device, as it can be found on the device itself or in the FRITZ!Boxes web interface. You may omit whitespaces.

#### **Trigger Address (EIS 1)**

Set the address that switches this DECT power plug on and off.

#### **Connection State (EIS 1)**

Set the address on which the connection state between the DECT power plugs and your FRITZ!Box, will be sent. 1 means that the device is connected to your FRITZ!Box.

#### **Current Voltage**

Set the address on which the current voltage will be sent.

#### **Current Voltage Data Type**

The data type for this floating point value

- EIS 5: 2 Byte Floating Point
- EIS 9: 4 Byte Floating Point

#### **Current Amperage**

Set the address on which the current amperage will be sent.

#### **Current Amperage Data Type**

The data type for this floating point value

- EIS 5: 2 Byte Floating Point
- EIS 9: 4 Byte Floating Point

#### **Current Power in Watts**

Set the address on which the current power consumption in Watts will be sent.

#### **Current Power Data Type**

The data type for this floating point value

- EIS 5: 2 Byte Floating Point
- EIS 9: 4 Byte Floating Point

#### **Min. Power during Last Hour**

Set the address on which the minimal power consumption of the last 60 minutes will be sent.

#### **Min. Power during Last Hour Data Type**

The data type for this floating point value

- EIS 5: 2 Byte Floating Point
- EIS 9: 4 Byte Floating Point

#### **Max. Power during Last Hour**

Set the address on which the maximal power consumption of the last 60 minutes will be sent.

#### **Max. Power during Last Hour Data Type**

The data type for this floating point value

- EIS 5: 2 Byte Floating Point
- EIS 9: 4 Byte Floating Point

#### **Current Temperature**

Set the address on which the current temperature will be sent.

#### **Current Temperature Data Type**

The data type for this floating point value

- **EIS 5: 2 Byte Floating Point**
- EIS 9: 4 Byte Floating Point

#### **Toggle All (EIS1)**

Insert the group address for a unified DECT power plugs on/off switch.

This app will automatically toggle all DECT power plugs that you configured above when it receives a telegram on this address.

Note: this will not work if you do not set up the toggles for all DECT power plugs individually first.

### <span id="page-15-0"></span>5.1.8 FRITZ! DECT RADIATOR CONTROLLERS

#### **FRITZ! DECT Radiator Controllers**

You can configure up to 10 FRITZ! DECT radiator controllers, such as the FRITZ! DECT 300. Once configured, you can set and read the desired temperature via a group address, a read out other temperatures.

#### **Device Name**

Name the device.

#### **Actor Identification Number (AIN)**

Insert the AIN of the device, as it can be found on the device itself or in the FRITZ!Boxes web interface. You may omit whitespaces.

#### **Connection State (EIS 1)**

Set the address on which the connection state between the DECT power plugs and your FRITZ!Box, will be sent. 1 means that the device is connected to your FRITZ!Box.

#### **Current Temperature**

Set the address on which the current temperature will be sent.

#### **Current Temperature Data Type**

The data type for this floating point value

- EIS 9: 4 Byte Floating Point
- EIS 5: 2 Byte Floating Point

#### **Desired Temperature**

Set the address with which the desired temperature is to be set and read.

■ --[[ desired\_temp\_address\_data\_type ]]--

#### **Comfort Temperature**

Set the address on which the comfort temperature, as defined in timers, will be sent.

#### **Comfort Temperature Data Type**

The data type for this floating point value

- EIS 5: 2 Byte Floating Point
- EIS 9: 4 Byte Floating Point

#### **Setback Temperature**

Set the address on which the setback temperature, as defined in timers, will be sent.

#### **Setback Temperature Data Type**

The data type for this floating point value

- EIS 5: 2 Byte Floating Point
- **EIS 9: 4 Byte Floating Point**